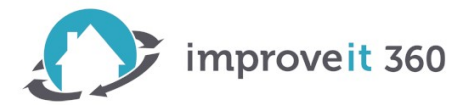

## **Editing Email Templates & Email Alert Actions**

**Editing Email Templates instructional video**: <https://improveit360.wistia.com/medias/gmznpewyak>

Below are steps with screen shots to assist you with Editing your Email Templates. In this example, we will be modifying the "Sale Completed Confirmation" which goes to the Prospect when their Sale status is changed to Final.

Here are some screen shots to guide you to editing Email Templates:

- 1. Click on your **Username** in the upper right-hand corner
- 2. Click **Setup**
- 3. Under Personal Setup, Click the **Arrow (>)** next to Email
- 4. Click on **My Templates**

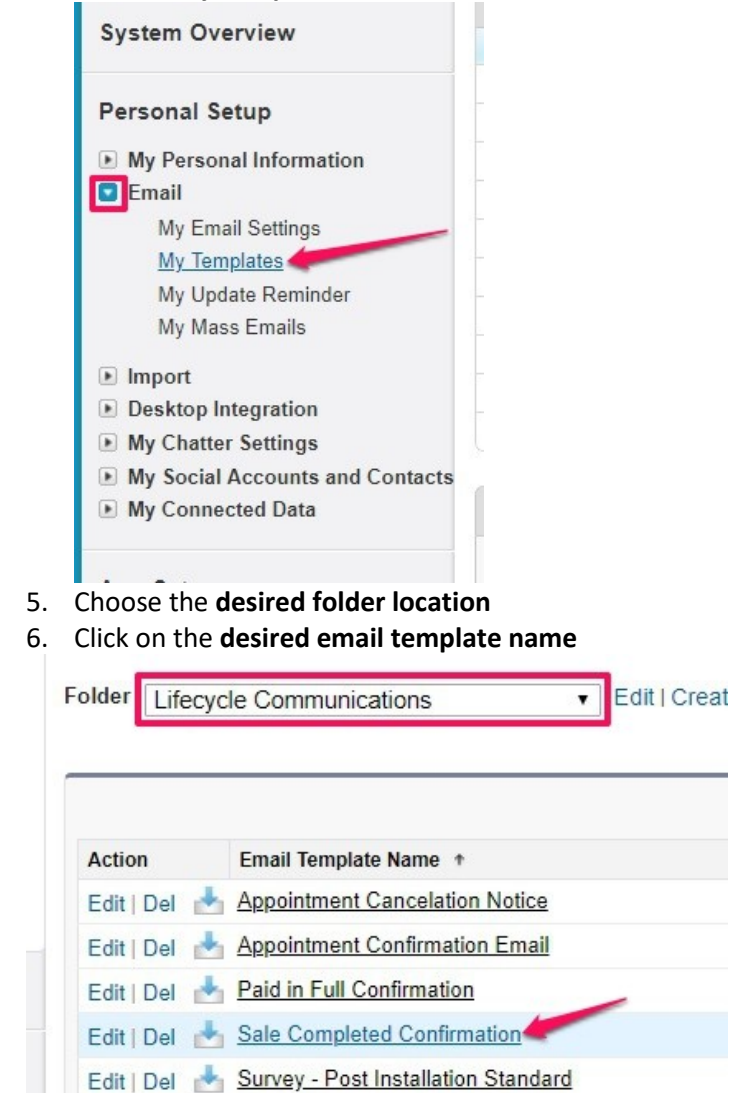

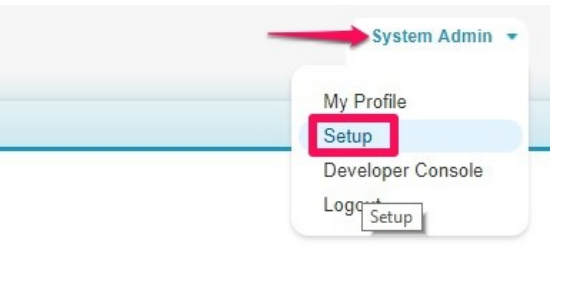

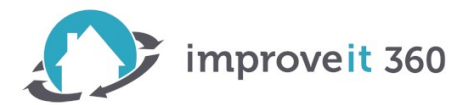

## 7. Click the button that says **Edit HTML Version**

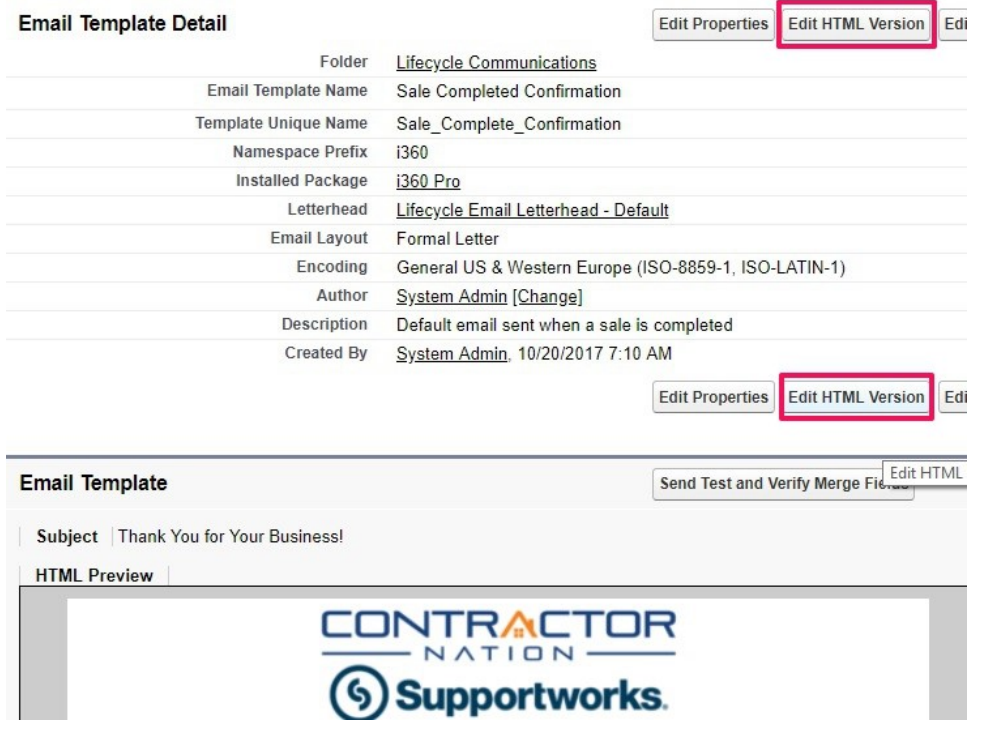

- 8. Use the **Formatting Controls** to change the Font, Size of the Font, Color and add Images or Embed Hyperlinks into the body of your email
- 9. You can **Insert Merge fields** you'd like to be pulled from data within the system. Keep in mind the Object (Field Type) triggering this Email Template to be sent. In this example, we can only use Fields from the Sale Object ie: Sold On date, Sales Rep, Balance Due, Sale Status, etc. For this example, we will be inserting the Merge Field for Annual Maintenance Fee:

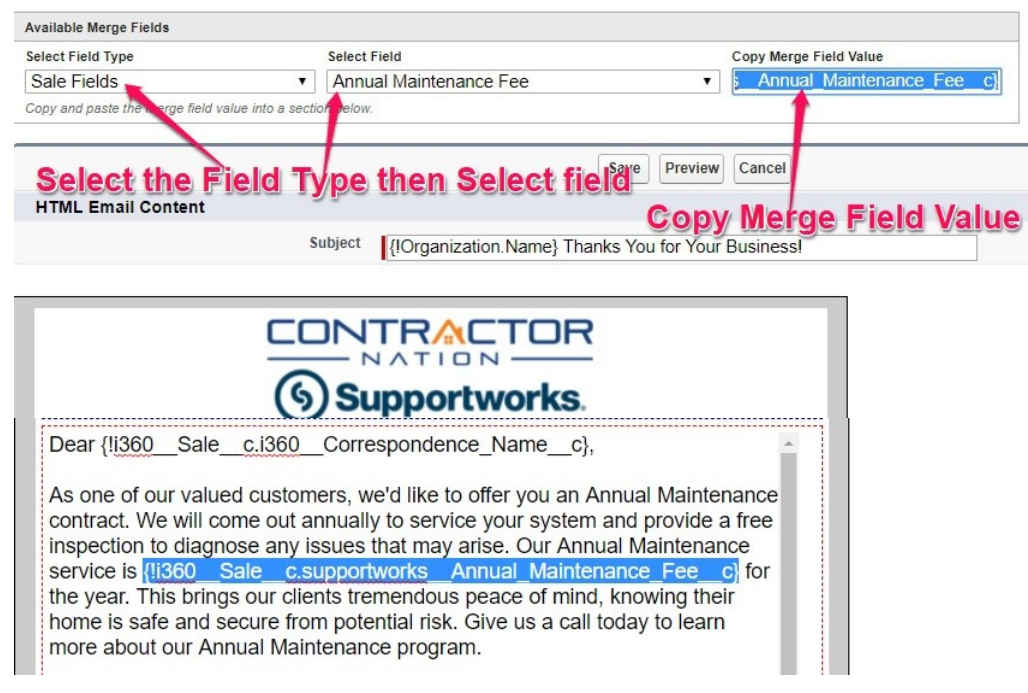

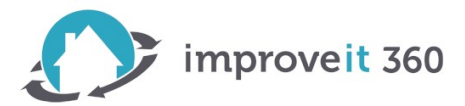

## **Edit Email Alert Actions**

An Email Alert is the action used to send a specific Email Template based on a set of Criteria. In this example, we have written our own custom Email Template and would like to replace the "Sale Completed Confirmation" Email Template with the new one.

> App Setup Create

> > Workflow & Approvals **Email Alerts**

- 1. Click on your **Username** in the upper right-hand corner
- 2. Click **Setup**
- 3. In the Quick Find, Search for Email Alerts, then Click on **Email Alerts**
- 4. Choose the **All Email Alerts** folder
- 5. Click **on the name** of the Email Alert you would like to change, in this example we clicked on Sale Confirmation, then Click **Edit**

View: All Email Alerts v Create New View

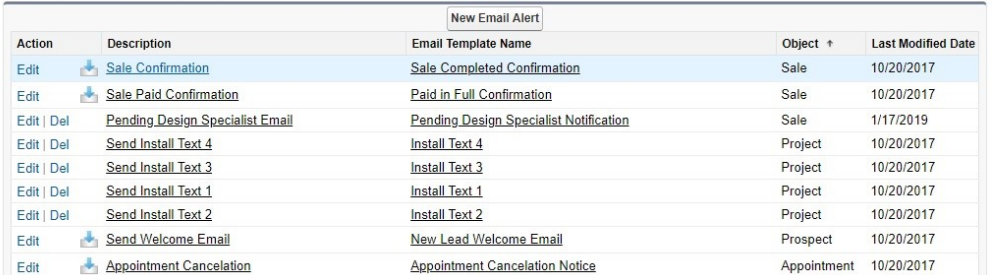

6. In the **Email Template field**, use the Lookup (magnifying glass icon) to search for the Email Template you'd like to be sent, then click **Save**.

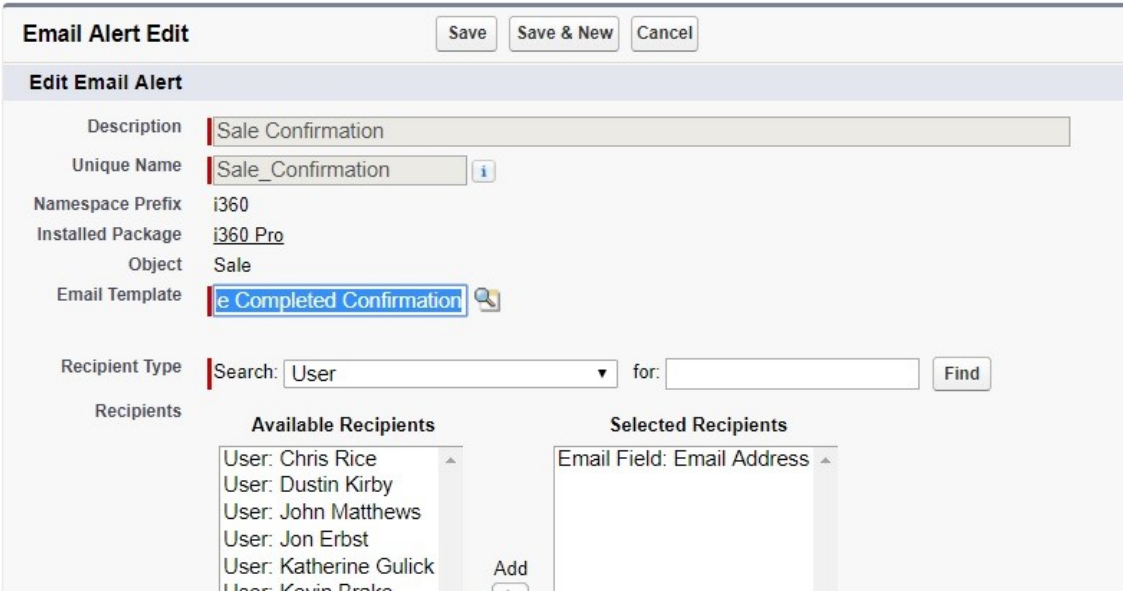

improveit 360 provides 4 automated customer-facing emails and 4 staff-facing emails out of the box in the software package. If there are additional email automations you'd like to have setup in your system, improveit 360 can program additional automations starting as low as \$250. If you are interested in additional Email automations, please open a Case using the Support Widget. Please provide as much information as possible in the Case and our team will review your request and get back to you with a customization estimate.